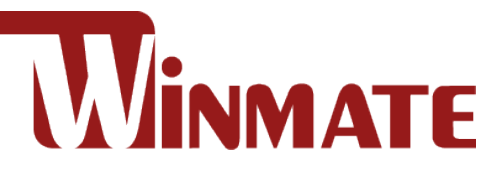

# Full IP66 Aluminum

## **Flat Touch Panel PC Series**

R19IHAT-66EX for ATEX Zone II and C1D2

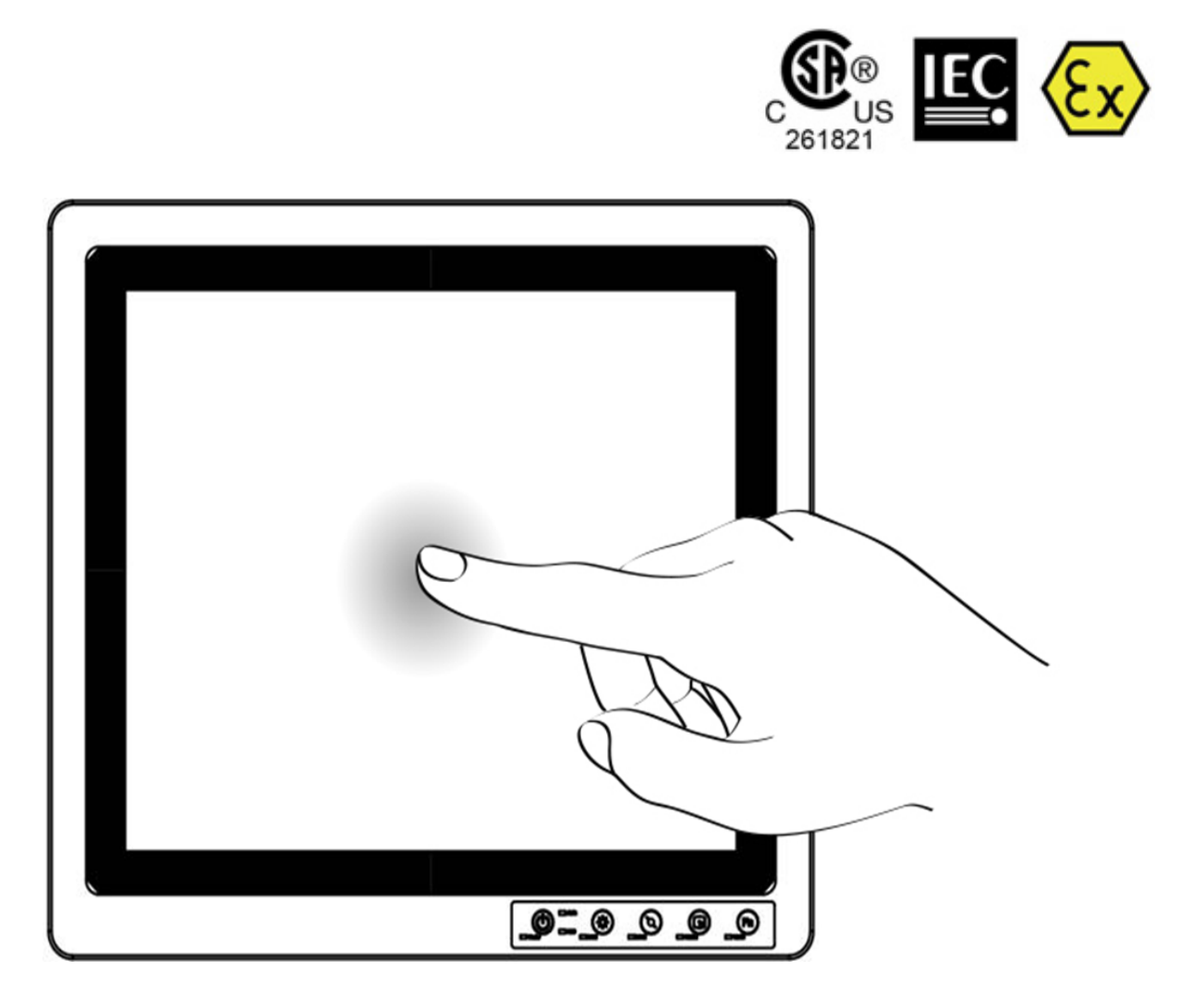

# User Manual

Document Version 1.2 Document Part Number: 9171190I1005

### **Contents**

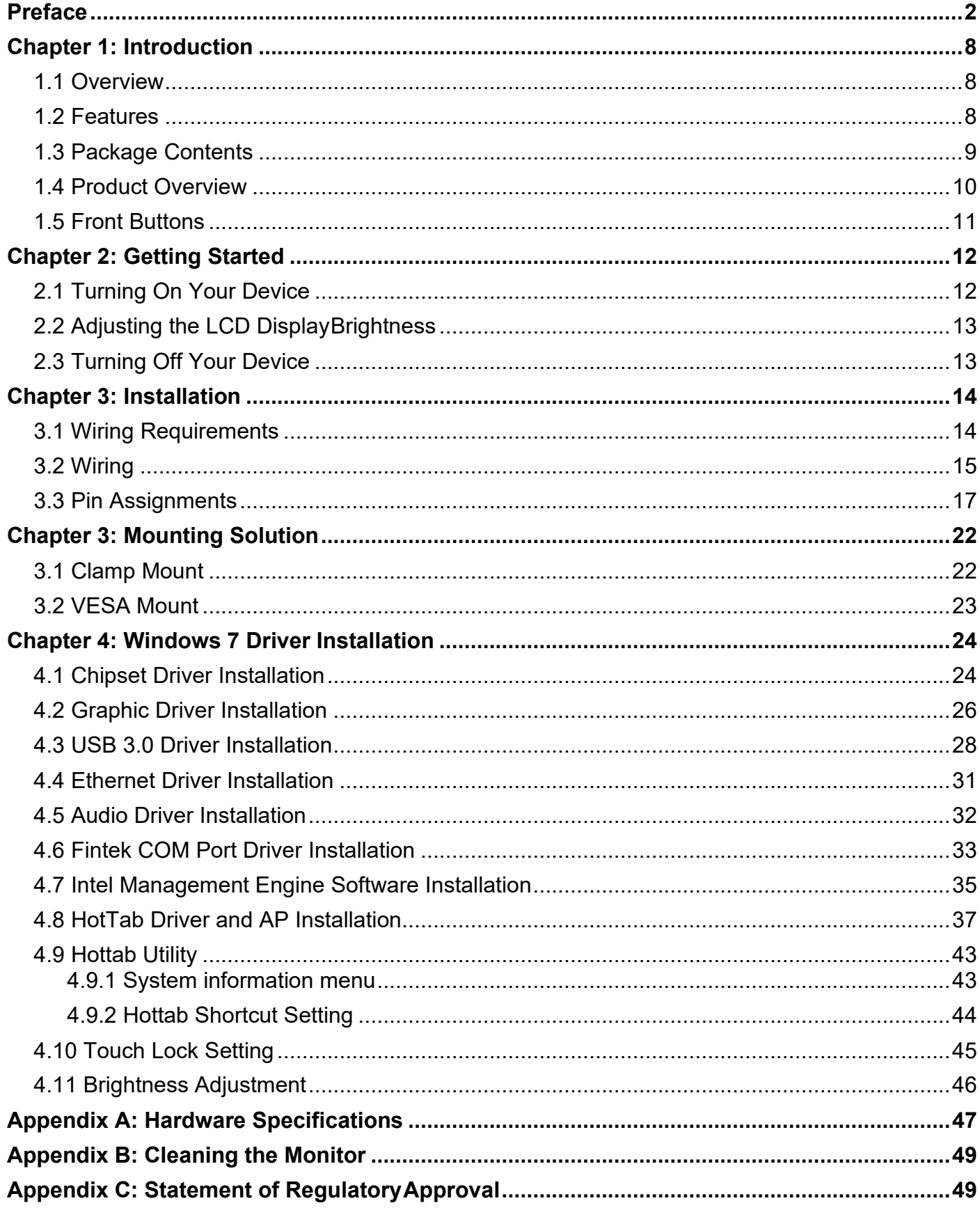

### <span id="page-2-0"></span>Preface

#### Copyright Notice

No part of this document may be reproduced, copied, translated, or transmitted in any form or by any means, electronic or mechanical, for any purpose, without the prior written permission of the original manufacturer.

#### Trademark Acknowledgement

Brand and product names are trademarks or registered trademarks of their respective owners.

#### **Disclaimer**

We reserves the right to make changes, without notice, to any product, including circuits and/or software described or contained in this manual in order to improve design and/or performance. We assume no responsibility or liability for the use of the described product(s), conveys no license or title under any patent, copyright, or masks work rights to these products, and makes no representations or warranties that these products are free from patent, copyright, or mask work right infringement, unless otherwise specified. Applications that are described in this manual are for illustration purposes only. We make no representation or warranty that such application will be suitable for the specified use without further testing or modification.

#### Warranty

Our warranty that each of its products will be free from material and workmanship defects for a period of one year from the invoice date. If the customer discovers a defect, we will, at its option, repair or replace the defective product at no charge to the customer, provided it is returned during the warranty period of one year, with transportation charges prepaid. The returned product must be properly packaged in the original packaging to obtain warranty service.

If the serial number and the product shipping data differ by over 30 days, the in-warranty service will be made according to the shipping date. In the serial numbers the third and fourth two digits give the year of manufacture, and the fifth digit means the month (e. g., with A for October, B for November and C for December).

For example, the serial number 1W08Axxxxxxxx means October of year 2008.

### Customer Service

We provide service guide for any problem as follow steps: First, visit the website of our distributor to find the update information about the product. Second, contact with your distributor, sales representative, or our customer service center for technical support if you need additional assistance. You may have the following information ready before you call:

- Product serial number
- Peripheral attachments
- Software (OS, version, application software, etc.)
- Description of completeproblem
- The exact wording of any errormessages

In addition, free technical support is available from our engineers every business day. We are always ready to give advice on application requirements or specific information on the installation and operation of any of our products. Please do not hesitate to call or e-mail us.

#### Advisory Conventions

Four types of advisories are used throughout the user manual to provide helpful information or to alert you to the potential for hardware damage or personal injury. These are Notes, Important, Cautions, and Warnings. The following is an example of each type of advisory.

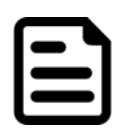

#### Note:

A note is used to emphasize helpful information

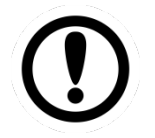

#### Important:

An important note indicates information that is important for you to know.

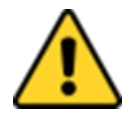

#### Caution/ Attention

A Caution alert indicates potential damage to hardware and explains how to avoid the potential problem.

Une alerte d'attention indique un dommage possible à l'équipement et explique comment éviter le problème potentiel.

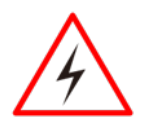

#### Warning!/ Avertissement!

An Electrical Shock Warning indicates the potential harm from electrical hazards and how to avoid the potential problem.

Un Avertissement de Choc Électrique indique le potentiel de chocs sur des emplacements électriques et comment éviter ces problèmes.

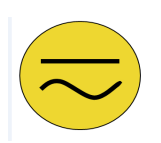

#### Alternating Current/ Mise à la Terre

The Protective Conductor Terminal (Earth Ground) symbol indicates the potential risk of serious electrical shock due to improper grounding.

Le symbole de Mise à Terre indique le risqué potential de choc électrique grave à la terre incorrecte.

#### Safety Information

#### Warning!/ Avertissement!

Always completely disconnect the power cord from your chassis whenever you work with the hardware. Do not make connections while the power is on. Sensitive electronic components can be damaged by sudden power surges. Only experienced electronics personnel should open the PC chassis.

Débranchez toujours complètement le cordon d'alimentation de votre châssis chaque fois que vous travaillez avec le matériel. N'effectuez pas de connexions lorsque l'appareil est sous tension. Les composants électroniques sensibles peuvent être endommagés par des surtensions soudaines. Seul le personnel électronique expérimenté doit ouvrir le châssis du PC.

#### Caution/ Attention

Always ground yourself to remove any static charge before touching the CPU card. Modern electronic devices are very sensitive to static electric charges. As a safety precaution, use a grounding wrist strap at all times. Place all electronic components in a static-dissipative surface or static-shielded bag when they are not in the chassis.

Mettez-vous toujours à la terre pour éliminer toute charge statique avant de toucher la carte CPU. Les appareils électroniques modernes sont très sensibles aux charges d'électricité statique. Par mesure de sécurité, utilisez toujours un bracelet antistatique avec mise à la terre. Placez tous les composants électroniques dans une surface antistatique ou un sac antistatique lorsqu'ils ne sont pas dans le châssis.

#### Safety Precautions

- Please read these safety instructions carefully. Veuillez lire attentivement ces consignes de sécurité.
- Please keep this user's manual for later reference. Veuillez conserver ce manuel d'utilisation pour référence ultérieure.
- Please disconnect this equipment from any AC outlet before cleaning. Do not use liquid or spray detergents for cleaning. Use a damp cloth. Veuillez débrancher cet équipement de toute prise secteur avant de le nettoyer. N'utilisez pas de détergents liquides ou en spray pour le nettoyage. Utilisez un chiffon humide.
- Do not touch the LCD panel surface with sharp or hard objects. Ne touchez pas la surface du panneau LCD avec des objets pointus ou durs.
- For pluggable equipment, the power outlet must be installed near the equipment and must be easily accessible.

Pour les équipements enfichables, la prise de courant doit être installée à proximité de l'équipement et doit être facilement accessible.

- Keep this equipment away fromhumidity. Conservez cet équipement à l'abri de l'humidité.
- Place this equipment on a reliable surface during installation. Dropping it or letting it fall could cause damage.

Placez cet équipement sur une surface fiable pendant l'installation. Le faire tomber ou le laisser tomber pourrait causer des dommages.

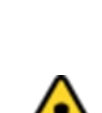

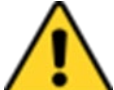

#### 5 R19IHAT-66EX User Manual

• The openings on the enclosure are for air convection. Protect the equipment from overheating. DO NOT COVER THE OPENINGS.

Les ouvertures sur l'enceinte sont pour la convection d'air. Protégez l'équipement contre la surchauffe. NE PAS COUVRIR LES OUVERTURES.

• Make sure the voltage of the power source is correct before connecting the equipment to the power outlet.

Assurez-vous que la tension de la source d'alimentation est correcte avant de connecter l'équipement à la prise de courant.

• Position the power cord so that people cannot step on it. Do not place anything over the power cord.

Positionnez le cordon d'alimentation de manière à ce que personne ne puisse marcher dessus. Ne placez rien sur le cordon d'alimentation.

- All cautions and warnings on the equipment should be noted. Toutes les mises en garde et avertissements sur l'équipement doivent être notés.
- If the equipment is not used for a long time, disconnect it from the power source to avoid damage by transient over-voltage.

Si l'équipement n'est pas utilisé pendant une longue période, débranchez-le de la source d'alimentation pour éviter les dommages causés par une surtension transitoire.

- Never pour any liquid into an opening. This could cause fire or electrical shock. Ne versez jamais de liquide dans une ouverture. Cela pourrait provoquer un incendie ou un choc électrique.
- Never open the equipment. For safety reasons, only qualified service personnel should open the equipment.

Ne jamais ouvrir l'équipement. Pour des raisons de sécurité, seul le personnel de service qualifié doit ouvrir l'équipement.

• This equipment is designed to be used in restricted access location. Only service persons or trained persons are allowed to access this equipment.

Cet équipement est conçu pour être utilisé dans un endroit à accès restreint. Seules les personnes de service ou les personnes formées sont autorisées à accéder à cet équipement.

- If any of the following situations arises, get the equipment checked by service personnel: Si l'une des situations suivantes survient, faites vérifier l'équipement par le personnel de service:
	- o The power cord or plug isdamaged. Le cordon d'alimentation ou la prise est endommagé.
	- o Liquid has penetrated into the equipment. Du liquide a pénétré dans l'équipement.
	- o The equipment has been exposed to moisture. L'équipement a été exposé à l'humidité.
	- o The equipment does not work well, or you cannot get it to work according to the user's manual.

L'équipement ne fonctionne pas bien, ou vous ne pouvez pas le faire fonctionner conformément au manuel d'utilisation.

- o The equipment has been dropped and damaged. L'équipement est tombé et a été endommagé.
- o The equipment has obvious signs ofbreakage. L'équipement présente des signes évidents de casse.
- Do not leave this equipment in an uncontrolled environment where the storage temperature is below -20°C (-4°F) or above 70°C (158°F). It may damage the equipment. Ne laissez pas ce matériel dans un environnement non contrôlé où la température de stockage est inférieure à -20 ° C (-4 ° F) ou au-dessus de 70 ° C (158 ° F). Il peut endommager le matériel.
- **CAUTION**  Use recommended mounting apparatus to avoid risk of injury. **ATTENTION** - Utilisez recommandé appareil de montage pour éviter les risques de blessure.
- **WARNING** Only use the connection cords which comes along with the product, when in doubt, please contact the manufacturer.

**AVERTISSEMENT** – Utilisez uniquement les cordons de connexion qui vient avec le produit , en cas de doute , s'il vous plaît contactez le fabricant.

- Provision shall be made to provide transient protection device to be set at a level not exceeding 140% of the rated voltage at the power supply terminals of the apparatus. Des dispositions seront prises pour fournir dispositif de protection contre les transitoires à être fixé à un niveau ne dépassant pas 140 % de la tension nominale aux bornes d'alimentation de l'appareil.
- **• WARNING** Explosion Hazard Do not disconnect equipment unless power has been switched off or the area is known to be non-hazardous.

**AVERTISSEMENT** - Risque d'explosion - Ne débranchez pas l'équipement que l'alimentation est coupée ou que la zone est connue pour être non dangereux

- **• WARNING**  Explosion Hazard Do not apply any audio connectors in Hazardous Location. **AVERTISSEMENT** - Risque d'explosion - Ne pas appliquer tous les connecteurs audio dans des environnements dangereux .
- **WARNING** The equipment should be adequately protected from direct light when installed indoor or outdoor.

**AVERTISSEMENT** - L'équipement doit être adéquatement protégé de la lumière directe lors de l'installation intérieure ou extérieure.

- **• WARNING** DO NOT OPEN, MAINTAIN OR SERVICE IN AN AREA WHERE AN EXPLOSIVE ATMOSPHERE MAY BE PRESENT. **AVERTISSEMENT** - NE PAS OUVRIR , maintenir ou SERVICE DANS UN ENDROIT OÙ UNE ATMOSPHERE EXPLOSIVE PEUT ETRE PRESENTE .
- **•** THIS EQUIPMENT IS SUITABLE FOR USE IN CLASS I, DIVISION 2, GROUPS A, B, C, D OR NON-HAZARDOUS LOCATIONS ONLY. Cet équipement est utilisable en Classe I, Division 2, Groupes A, B , C , D LIEUX OU non dangereux.
- **• WARNING**  EXPLOSION HAZARD SUBSTITUTION OF COMPONENTS MAY IMPAIR SUITABILITY FOR CLASS I, DIVISION 2;

**AVERTISSEMENT** - RISQUE D'EXPLOSION - substitution de composants peut nuire à la conformité Classe I, Division 2 ;

- **• WARNING**  EXPLOSION HAZARD DO NOT REPLACE PARTS UNLESS POWER HAS BEEN SWITCHED OFF OR THE AREA IS KNOWN TO BE NON-HAZARDOUS; **AVERTISSEMENT** - RISQUE D'EXPLOSION - NE PAS remplacer les pièces que l'alimentation est coupée ou que la zone est connue pour être non dangereux;
- **• WARNING**  EXPLOSION HAZARD DO NOT DISCONNECT EQUIPMENT UNLESS POWER HAS BEEN SWITCHED OFF OR THE AREA IS KNOWN TO BE NON-HAZARDOUS; **AVERTISSEMENT** - RISQUE D'EXPLOSION - NE PAS déconnecter l'équipement que l'alimentation est Coupée ou la région est connue pour être non dangereux;
- **• WARNING**  Do not use USB Port while the hazardous atmosphere is present. **AVERTISSEMENT** - Ne pas utiliser le port USB tandis que l'atmosphère dangereuse est présente.

### Specific Conditions of Use

- Contradicts IEC 60079-0:2011 clause 8.3 for EPL Gc
- **WARNING**  In locations where high external humidity and internal temperature variations (e.g. frequent on-off cycles) may cause condensation inside the equipment, the interior should be periodically inspected.
- When installed, the equipment shall be subjected to an electric strength test using a test voltage of 500 Vac applied between the circuit and earth for 60 s. Alternatively, a voltage of 20% higher may be applied for 1 s. There shall be no evidence of flashover or breakdown and the maximum current flowing shall not exceed 5 mA.
- When the device is mounted in a hazardous area, connection and disconnection of the connectors while live is only permitted if the potentially explosive atmosphere is shown to be absent.
- The "9-36" Vdc rated supply shall be protected such that transients are limited to a maximum of 60Vac or 85 Vdc; no such protection is required for the signal lines.
- When the equipment is installed in a location where the ambient temperature is expected to exceed 55ºC, the cable shall have a temperature rating of 85ºC minimum.

### General Guideline

It is recommended to reboot the device when some functions are defect or inactive. If it still can't solve the problems, please contact your dealer or agent.

### <span id="page-8-0"></span>Chapter 1: Introduction

### <span id="page-8-1"></span>1.1 Overview

Class1 Division2 certification for equipment was created to ensure employee safety in explosive atmospheres. Today many countries have made it a requirement for organizations operating in certain industries to use equipment that meets the regulatory compliance. This includes technologies used in potentially explosive atmospheres. The Winmate 19" HazLoc PPC is the first of its kind to offer the Class1 Division2 certification, ensuring safe and reliable data collection and processing in Hazardous Locations. This Panel PC features robust processing power with the 2.9GHz Intel Haswell Core i5-4300U. The panel PC also offers brilliant visibility with its true flat design, transflective sunlight-viewable, projected capacitive touchscreen with 1280 x 1024 pixel resolution, all in a compact form factor

### <span id="page-8-2"></span>1.2 Features

- Intel® Haswell Core i5-4300U, turbo max 2.9GHz (Optional i7-4650U)
- 19" SXGA High brightness panel, 800 nits (Optional 1000 nits)
- Sunlight readable, transflective, projected capacitive touch LCD panel
- Fanless, streamlined enclosure for highly efficient heat dissipation
- Front side buttons, one dedicated button to enable/disable touch screen interface
- Built in to withstand extreme temperatures -40 to 70 deg. C with built in intelligent heater and wide range temperature memory parts
- 9-36 V DC input with isolation (There is no tolerance for the DC input voltage)
- Operable in 5-95% humidity level

### <span id="page-9-0"></span>1.3 Package Contents

Before using this Panel PC, please make sure that all the items listed below are present in your package:

#### **Standard Accessories:**

Before using this Panel PC, please make sure that all the items listed below are present in your package:

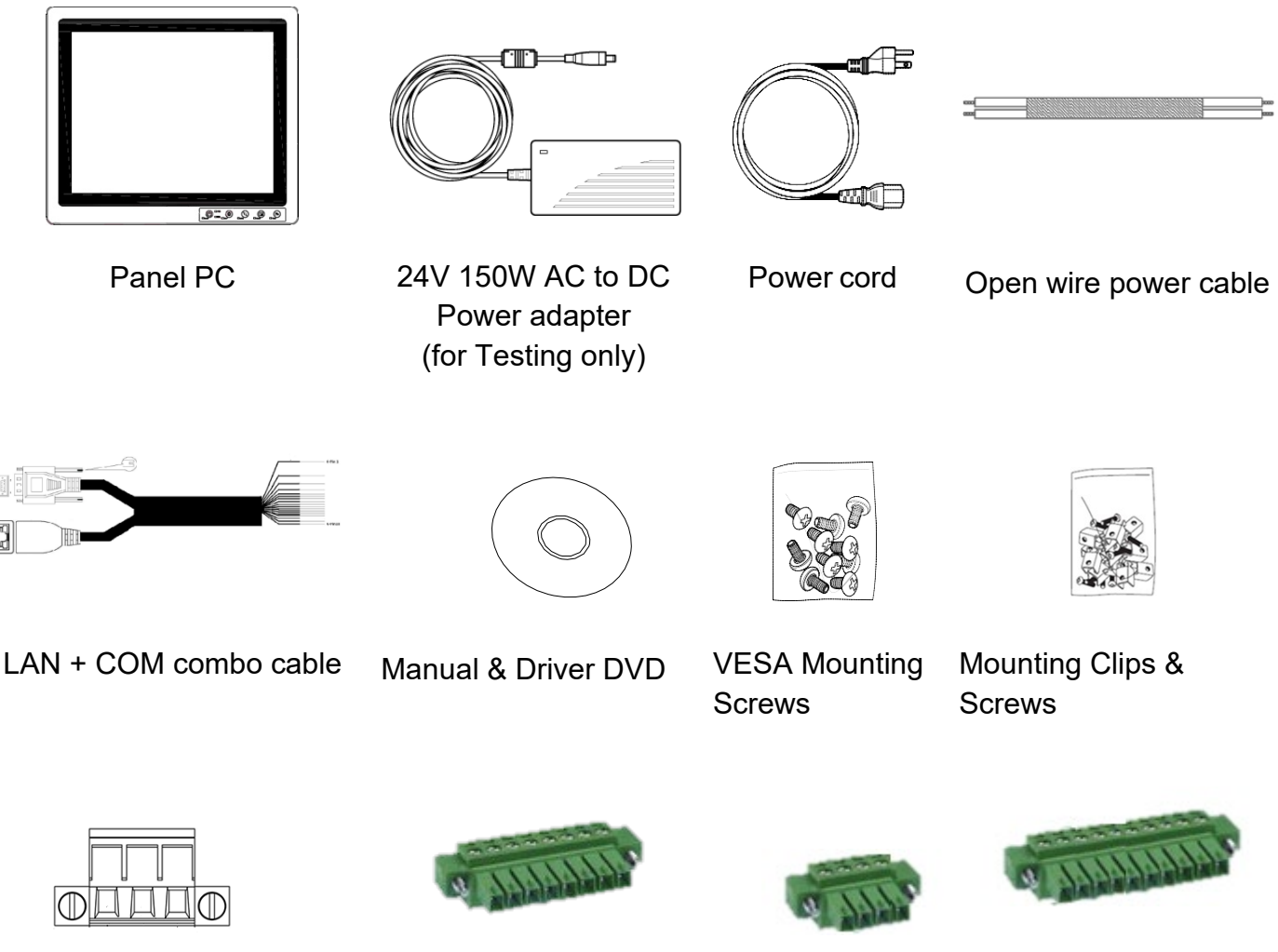

3 Pins Terminal Block For Power

8 Pins Terminal Block

For LAN

4 Pins Terminal Block For USB

10 Pins Terminal Block For COM

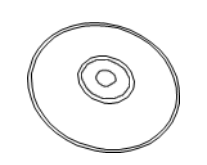

Touch Driver CD (C1D2 Version)

#### **Optional Accessories:**

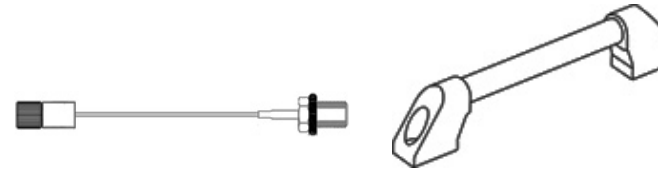

Wi-Fi Antenna extension cable (Optional, Non-Ex type) Side Handle (Optional)

**Note:** All cables are for testing only, **Do Not** use these cables under Hazardous area.

### <span id="page-10-0"></span>1.4 Product Overview

**Front View**457.7<br>435.9 <u>185</u>  $\frac{111}{78}$ 圓 風中 印風 圓  $72.9$ 38.4 474  $12$  $\mathbb{I}$  $\overline{\cdot}$ 100 D. 381.7 410  $\odot$ G  $0.0000$ 462 印風 風中 U U  $66666$ 386 **CUT OUT ROL** 

*Unit: mm*

### <span id="page-11-0"></span>1.5 Front Buttons

**Front Button & LED Indicators**

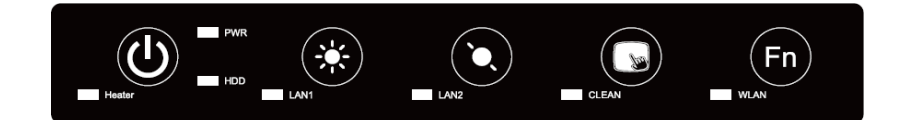

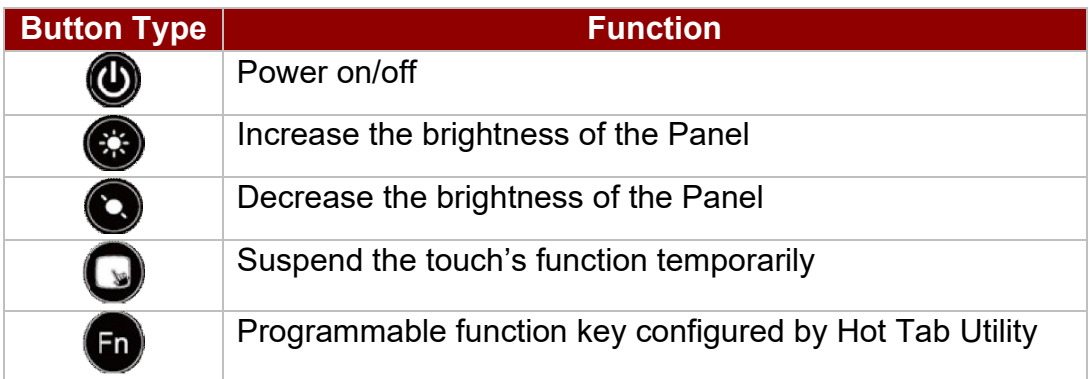

### <span id="page-12-0"></span>Chapter 2: Getting Started

### <span id="page-12-1"></span>2.1 Turning On Your Device

1. Remove the I/O protection cover plate.

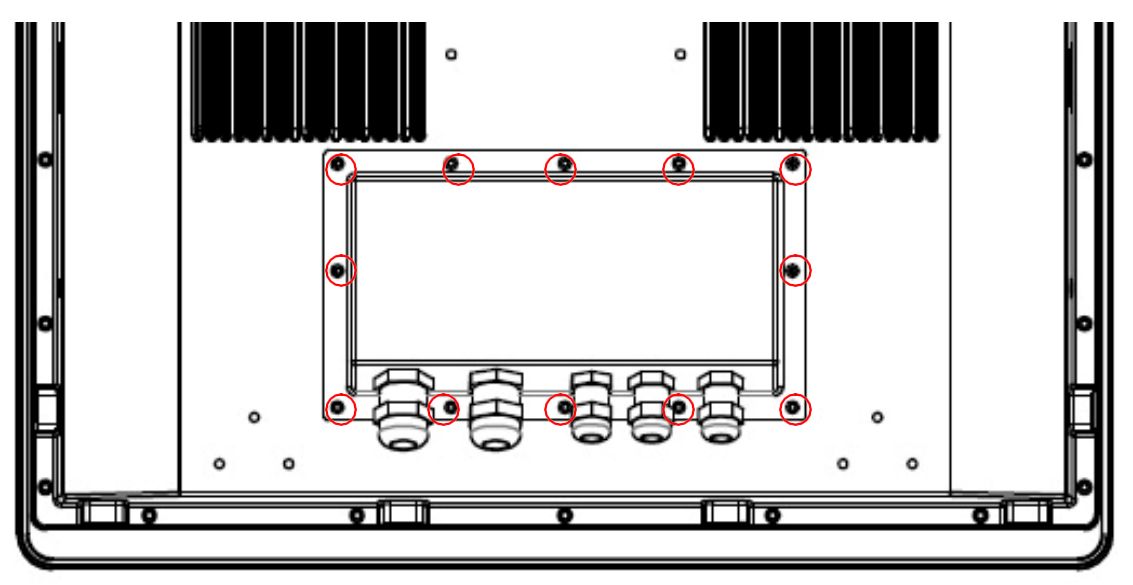

2. Connect the Power adapter to the device.

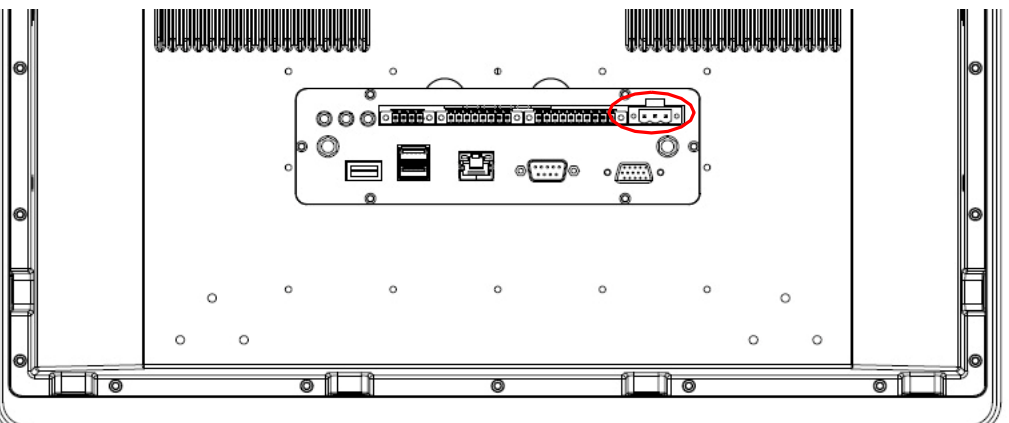

- 3. Plug the power adapter power cord to an electrical outlet.
- 4. Touch the Power button onthe front to turn on the device.

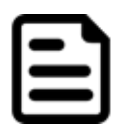

#### Note:

When the system hangs, press the Reset button to restart the device. Please make sure the unit is grounded to earth before operation

### <span id="page-13-0"></span>2.2 Adjusting the LCD DisplayBrightness

Use the OSD membrane buttons on the front bottom side to increase / decrease the display brightness.

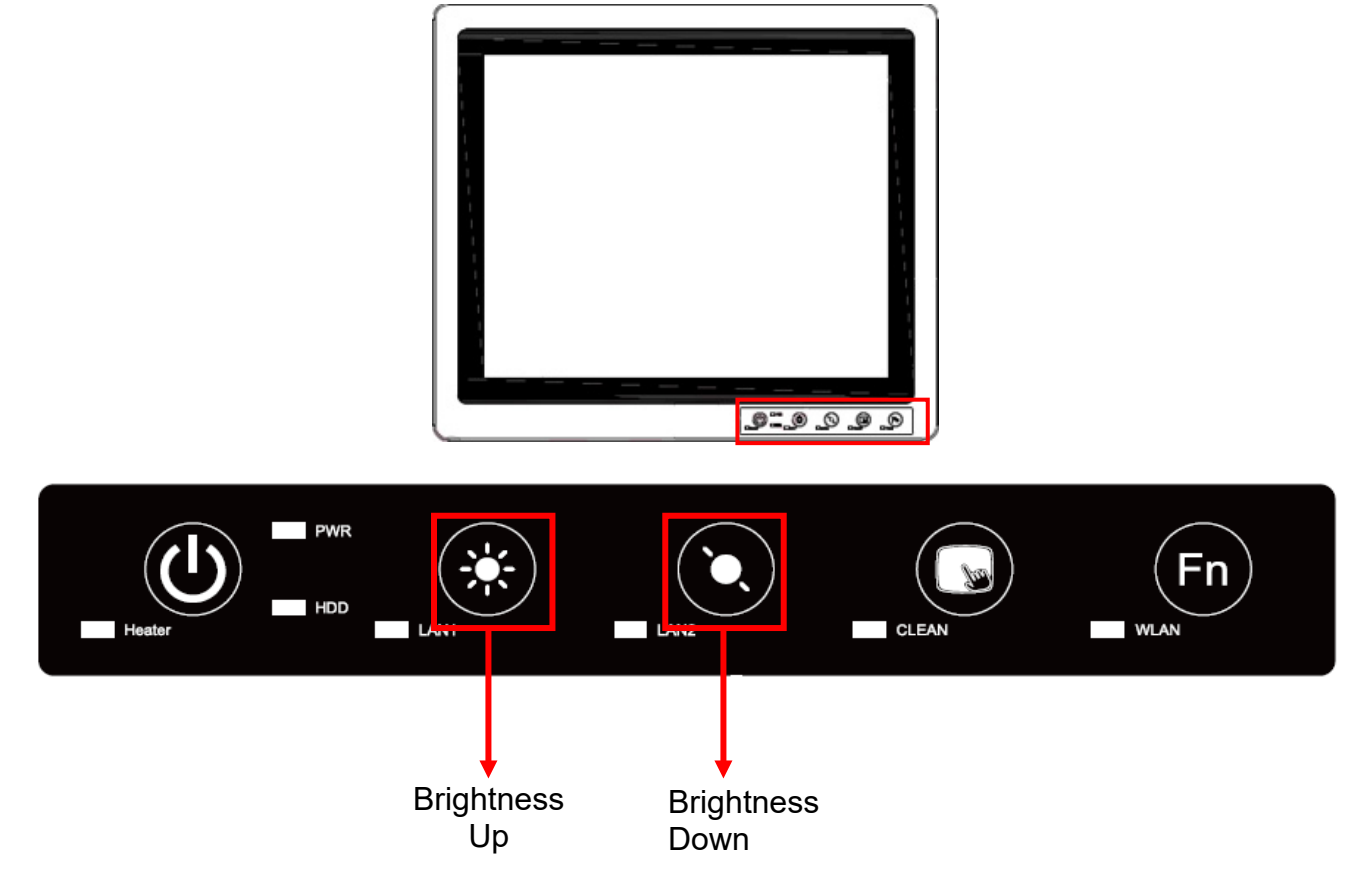

### <span id="page-13-1"></span>2.3 Turning Off Your Device

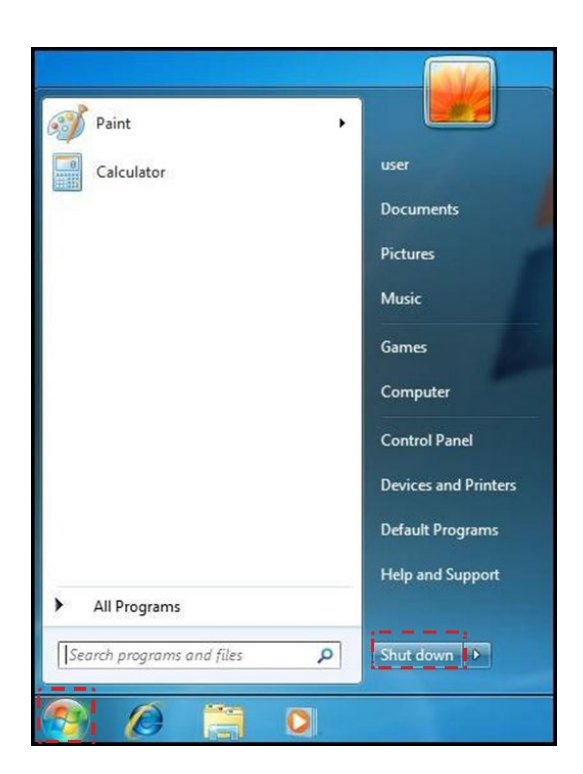

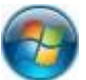

Wait for your Panel PC to completely turn off before disconnecting the power cord (if necessary).

### <span id="page-14-0"></span>Chapter 3: Installation

### <span id="page-14-1"></span>3.1 Wiring Requirements

The following common safety precautions should be observed before installing any electronic device:

- Strive to use separate, non-intersecting paths to route power and networking wires. If power wiring and device wiring paths must cross make sure the wires are perpendicular at the intersection point.
- Keep the wires separated according to interface. The rule of thumb is that wiring that shares similar electrical characteristics may be bundled together.
- Do not bundle input wiring with output wiring. Keep them separate.
- When necessary, it is strongly advised that you label wiring to all devices in the system.

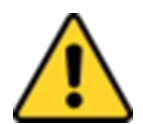

#### Caution/ Attention

• Do not run signal or communication wiring and power wiring in the same conduit. To avoid interference, wires with different signal characteristics (i.e., different interfaces) should be routed separately.

Ne faites pas passer le câblage de signal ou de communication et le câblage d'alimentation dans le même conduit. Pour éviter les interférences, les fils avec des caractéristiques de signal différentes (c'est-à-dire des interfaces différentes) doivent être acheminés séparément.

- Be sure to disconnect the power cord before installing and/or wiring your device. Assurez-vous de débrancher le cordon d'alimentation avant d'installer et/ou de câbler votre appareil.
- Verify the maximum possible current for each wire gauge, especially for the power cords. Observe all electrical codes dictating the maximum current allowable for each wire gauge. Vérifiez le courant maximum possible pour chaque calibre de fil, en particulier

pour les cordons d'alimentation. Respectez tous les codes électriques dictant le courant maximum autorisé pour chaque calibre de fil.

- If the current goes above the maximum ratings (80 W), the wiring could overheat, causing serious damage to yourequipment. Si le courant dépasse les valeurs nominales maximales (80 W), le câblage pourrait surchauffer et endommager gravement votre équipement.
- Be careful when handling the unit. When the unit is plugged in, the internal components generate a lot of heat which may leave the outer casing too hot to touch.

Soyez prudent lorsque vous manipulez l'appareil. Lorsque l'appareil est branché, les composants internes génèrent beaucoup de chaleur, ce qui peut rendre le boîtier extérieur trop chaud au toucher.

The unit is available with different pass through glands for cable connections (required to maintain enclosure protection rating). These glands are water and gas tight and must be tightened with a torque described in the gland manufacturer's instructions provided with the unit. Cables must be passed through the glands and wired to the associated I/O connectors.

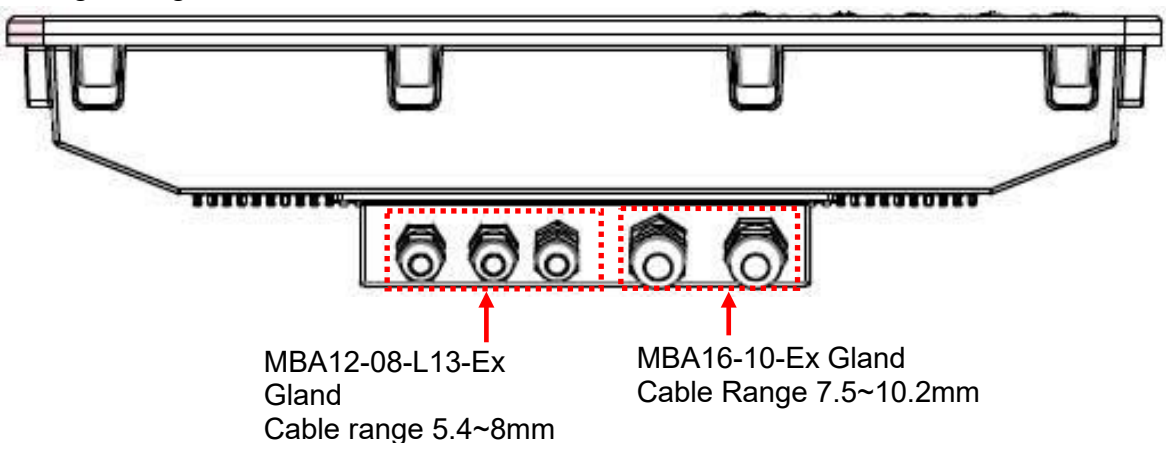

### <span id="page-15-0"></span>3.2 Wiring

1. Release the screws to remove the I/O protection cover and twisting the cable gland to increase gland opening for later cable go through

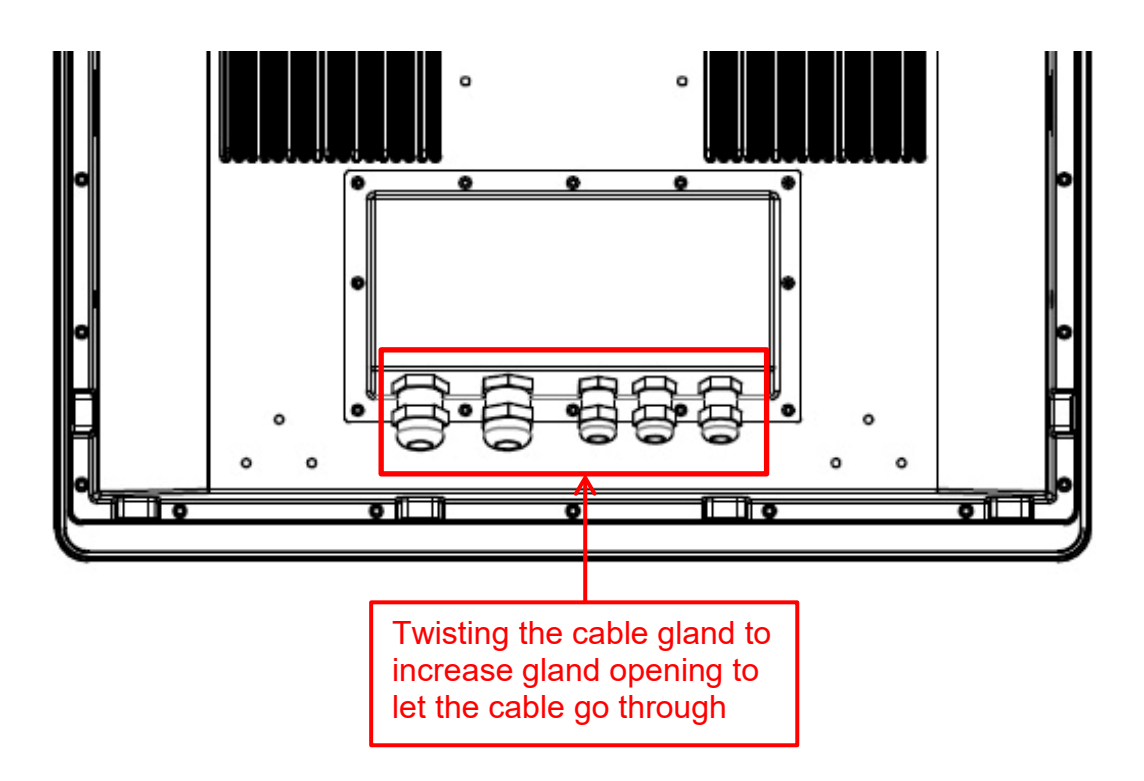

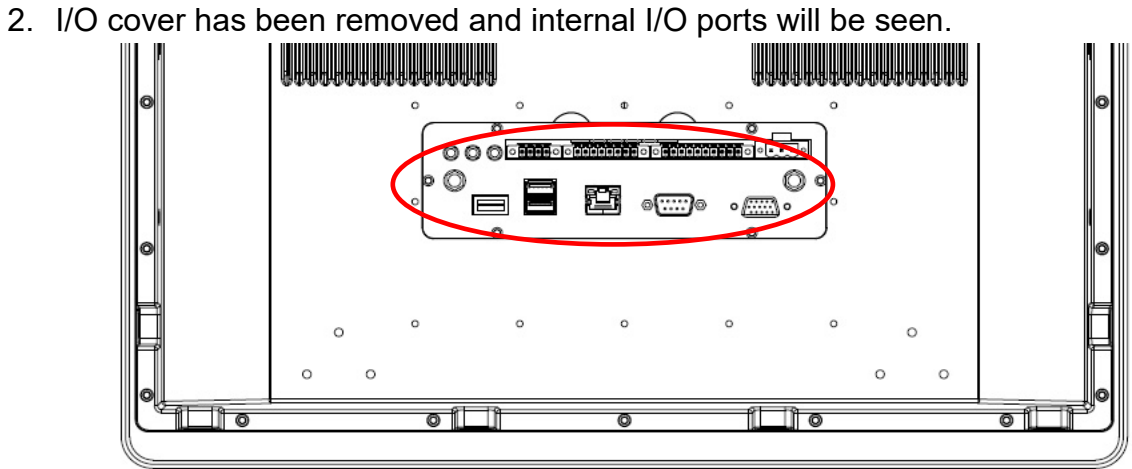

3. Loosen the cable gland and let the cable go through to connect the internal terminal block connector.

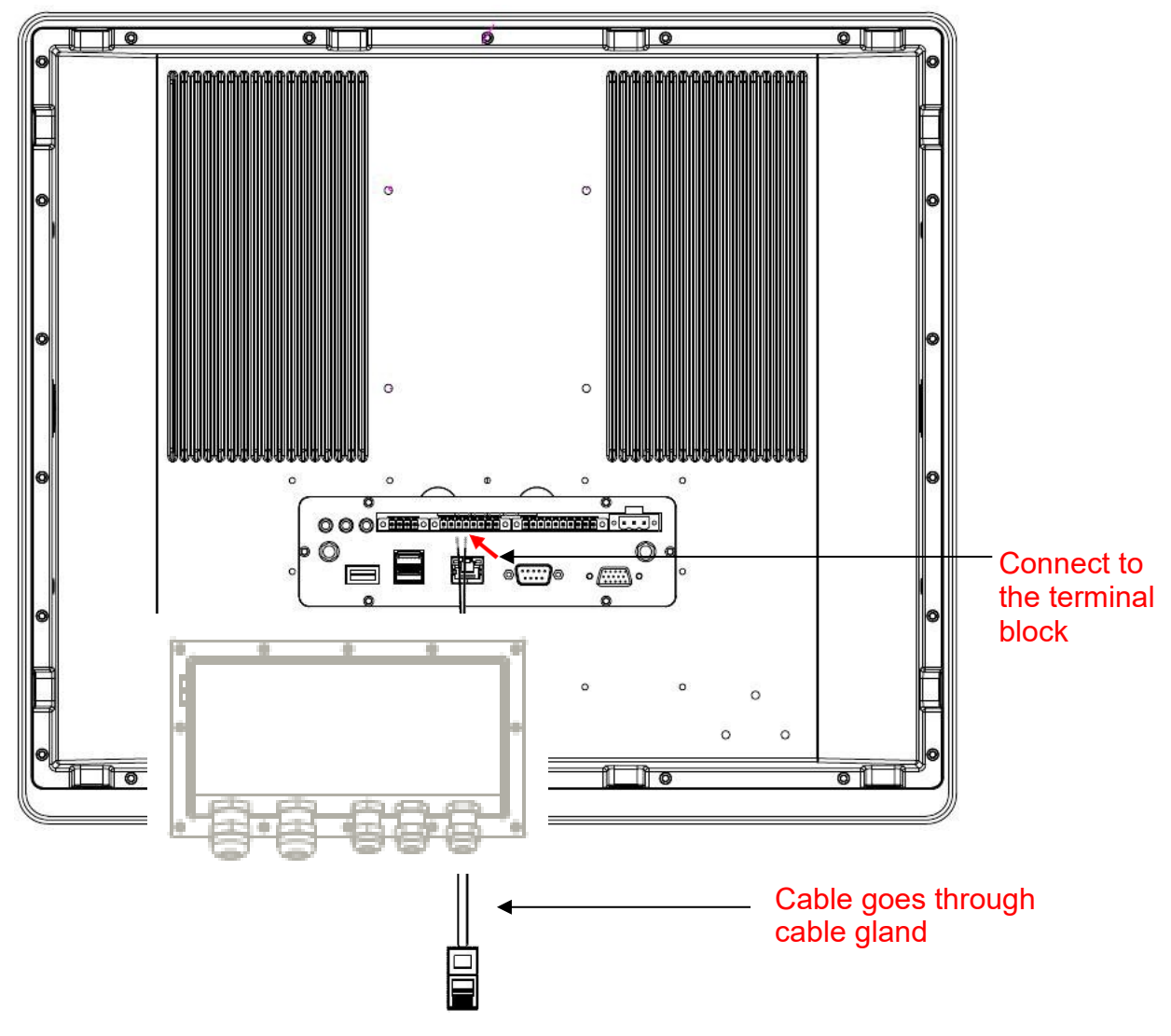

4. Tighten the cable gland and screw the I/O protection cover plate back.

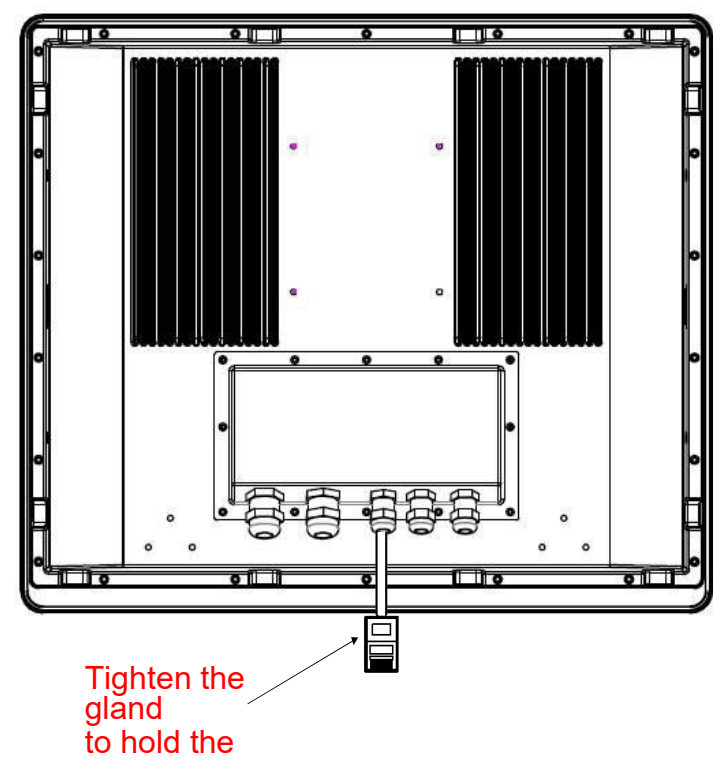

### <span id="page-17-0"></span>3.3 Pin Assignments

The pin assignments of the connectors are as follows:

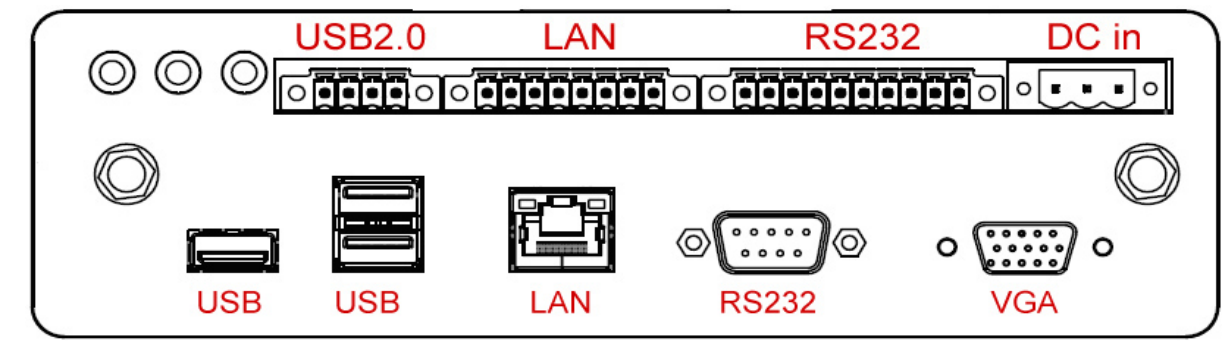

#### **VGA Port (Only used in safe area)**

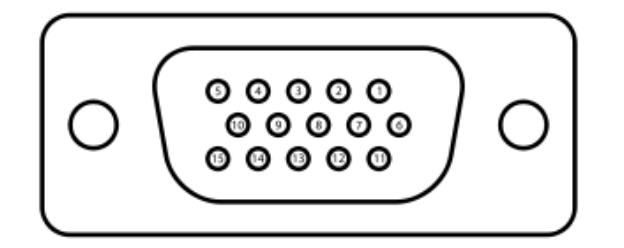

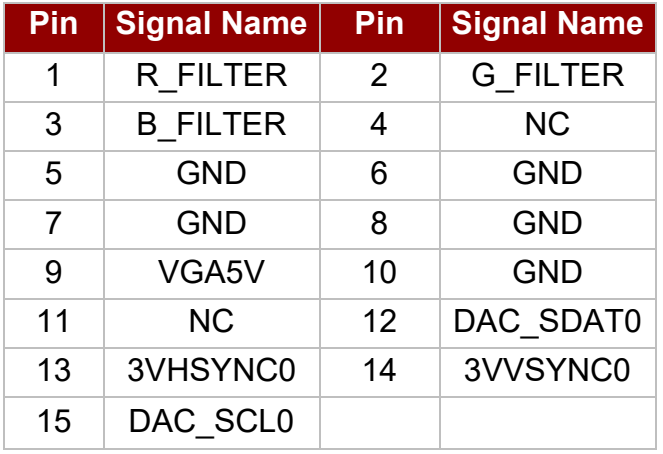

#### **COM Port (Only used in safe area)**

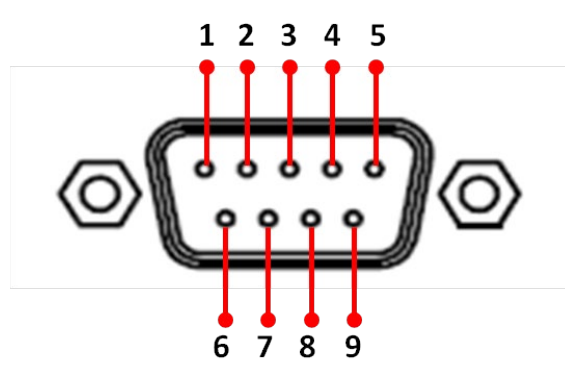

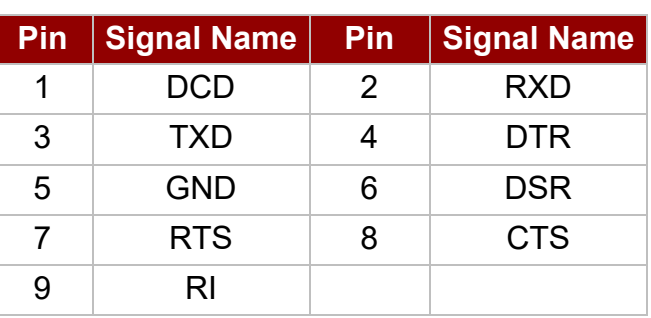

#### **USB Port (Only used in safe area)**

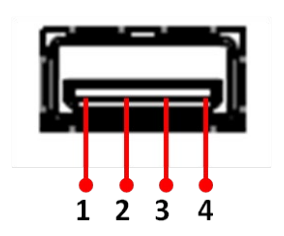

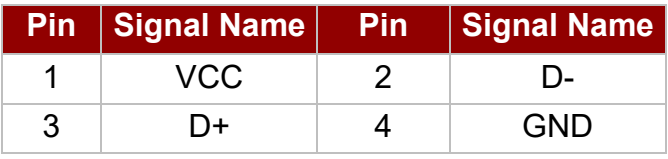

#### **LAN1 Port (Only used in safe area)**

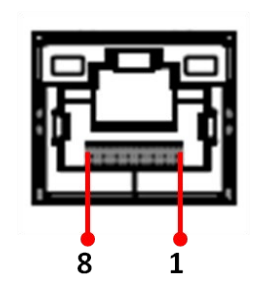

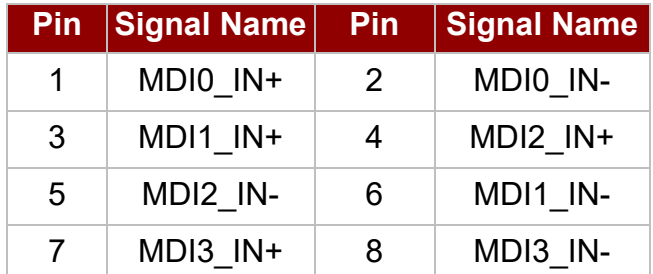

#### **Power terminal block**

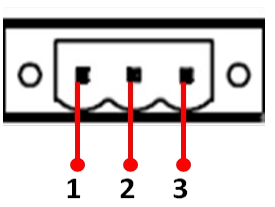

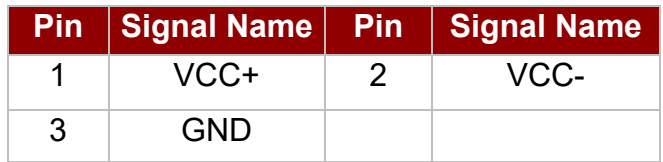

\*Power wire for VCC should be AMW 1015 18AWG 600V or above.

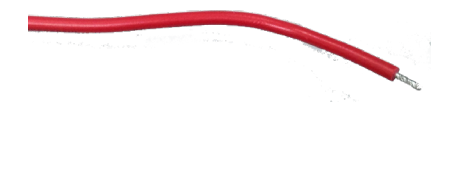

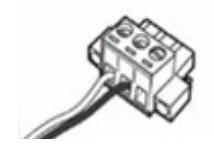

To connect the Panel PC to AC power source:

- 1. Plug the DC Plug of AC adapter to the Panel PC DC IN Jack.
- 2. Connect the AC adapter to the power cord.
- 3. Plug the power cord to a working AC outlet. The device will boot automatically.

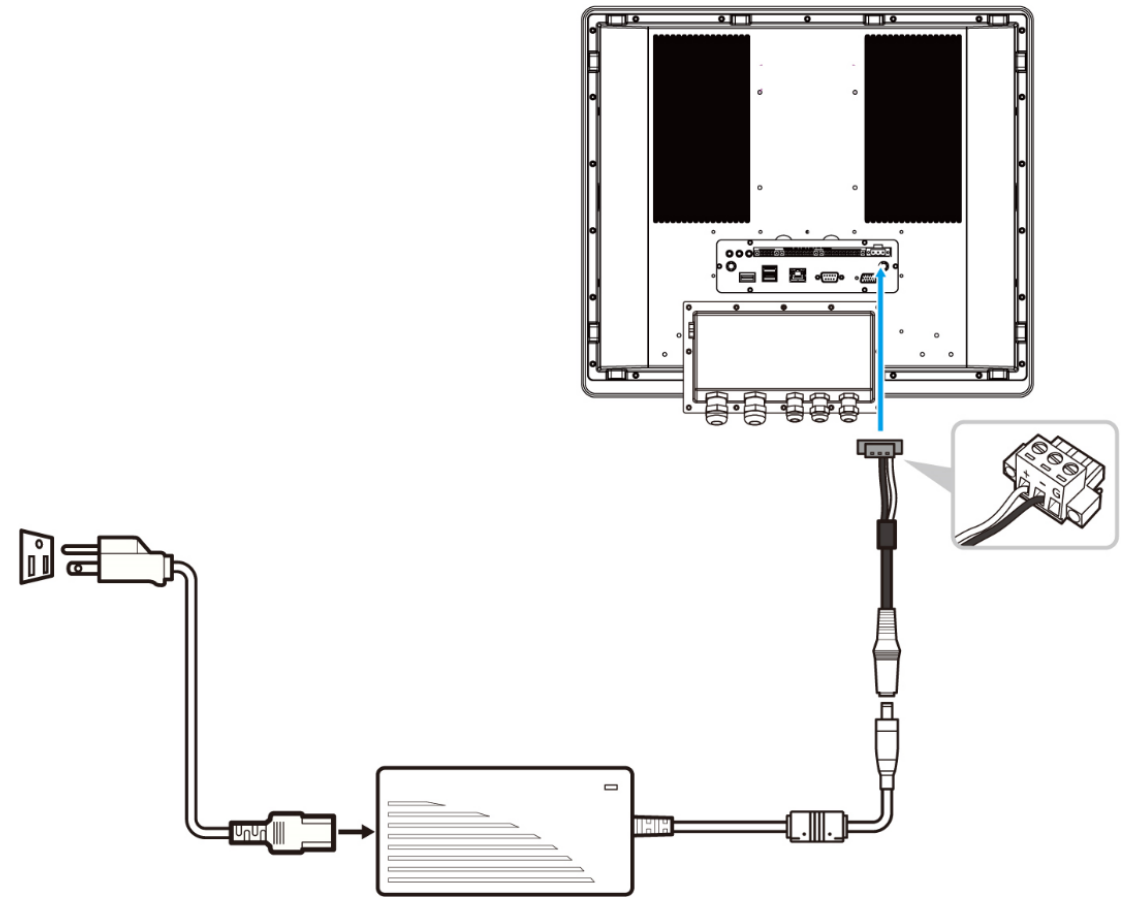

To connect the Panel PC DC power source:

- 1. Insert the exposed wires of the DC Power Cable to the appropriate connectors on the terminal block plug.
- 2. Plug the terminal block plug firmly to the DC IN Jack.
- 3. Connect the other end of the DC power cable (wires with lug terminals that are labeled **"+"**  and **"–"** to the terminals of the 9~36V DC Power Source. Ensure that the power connections maintain the proper polarity.

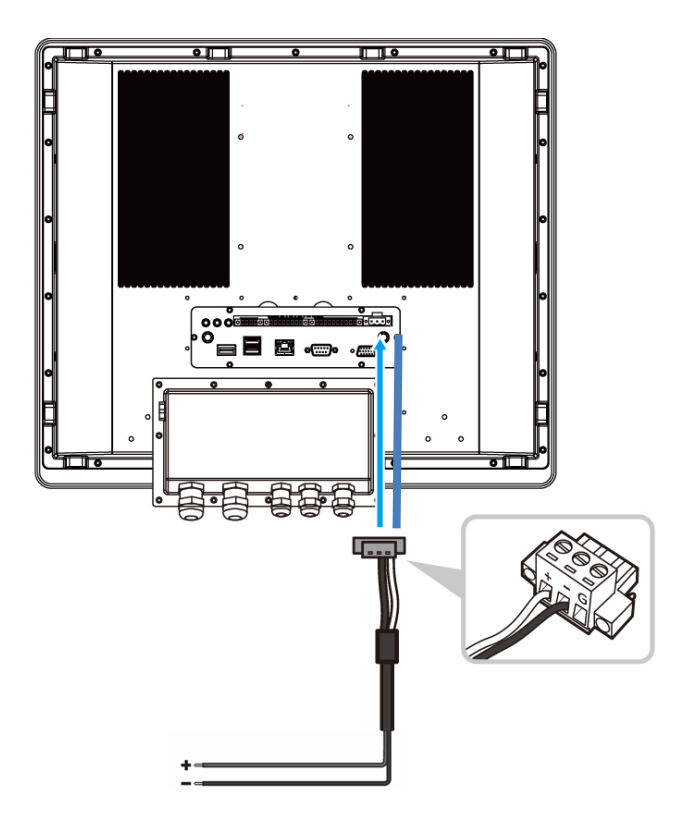

\*The wire for GND: Equipotential bonding connection facilities on the outside of electrical equipment shall provide effective connection of a conductor with a cross-sectional area of at least 4 mm², AMW 1015 10AWG 600V is recommended.

#### **COM Port**

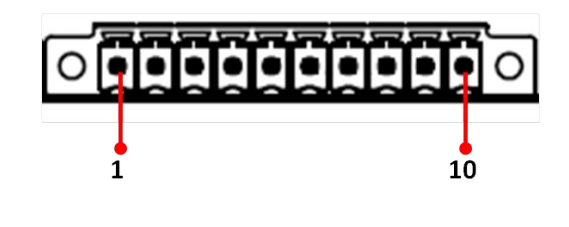

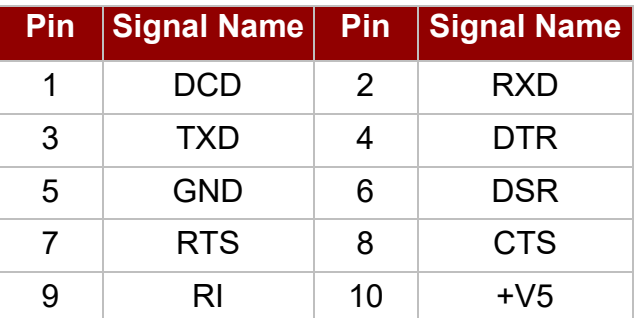

**LAN2 Port**

![](_page_20_Figure_7.jpeg)

![](_page_20_Picture_142.jpeg)

#### Ethernet connection pin Assignments for T568A

![](_page_21_Picture_311.jpeg)

Ethernet connection pin Assignments for T568B.

![](_page_21_Picture_312.jpeg)

#### **USB Port**

![](_page_21_Picture_6.jpeg)

![](_page_21_Picture_313.jpeg)

![](_page_21_Picture_8.jpeg)

#### Note:

This adapter was certified by UL, CUL TUV/GS CE, FCC, BSMI, EK, DOIR+C- TICK, CCC, PSE.

![](_page_21_Picture_11.jpeg)

#### Warning!/ Avertissement!

Ensure that the external power source is OFF before connecting or disconnecting the DC IN jack.

Assurez-vous que la source d'alimentation externe est éteinte avant de connecter ou de déconnecter la prise DC IN.

### <span id="page-22-0"></span>Chapter 3: Mounting Solution

### <span id="page-22-1"></span>3.1 Clamp Mount

With the mounting clamps and screws, it provides fast and easy mounting of the 19" Panel PC onto an instrument panel or wall panel

To mount the device to a sub frame or panel, do the following:

- 1. Prepare a customized fixture for the specific dimension of the display unit
- 2. Turn off the device and disconnect the power source and other peripherals
- 3. Cut a hole on the sub frame or panel according to the cut-out dimensions

![](_page_22_Figure_8.jpeg)

#### **Cutout dimensions:** 462 x 386 mm (W x H)

- 4. Install the device properly onto the cut-out area of the sub frame or panel
- 5. Hook the mounting clamp into the corresponding mounting pair slots of the display. Then fasten the clamp with the included mounting screw to secure its position on the sub frame or panel. Repeat the same procedure for the remaining mounting clamps

![](_page_22_Figure_12.jpeg)

### <span id="page-23-0"></span>3.2 VESA Mount

**Dimensions**: 100 x 100mm **Screw Hole Diameter**: M4 x 5 mm **Direction:** Compatible with swimming arms mounting kits.

![](_page_23_Picture_3.jpeg)

### <span id="page-24-0"></span>Chapter 4: Windows 7 Driver Installation

### <span id="page-24-1"></span>4.1 Chipset Driver Installation

The Intel Chipset Drivers should be installed first before the software drivers to enable Plug & Play INF support for Intel chipset components. Follow the instructions below to complete the installation.

**Step 1.** Insert the DVD that comes with the motherboard. Open the file document "Chipset Driver" and click on "Setup.exe" to install driver.

| Favorites<br>$d = 1$  | ×<br>Name                                                                                                    | Date modified      | Type                 | Size:  |
|-----------------------|----------------------------------------------------------------------------------------------------|--------------------|----------------------|--------|
| Desktop               | All                                                                                                    | 10/6/2014 3:14 PM  | File folder          |        |
| Downloads             | ia64                                                                                                    | 10/6/2014 3:13 PM  | File folder          |        |
| Recent places         | Lang                                                                                                    | 10/6/2014 3:13 PM  | File folder          |        |
|                       | WIN7                                                                                                    | 10/6/2014 3:13 PM  | File folder          |        |
| Libraries<br>$4 -$    | x64                                                                                                    | 10/6/2014 3:13 PM  | File folder          |        |
| Documents<br>Ξĕ       | $\begin{picture}(220,20) \put(0,0){\line(1,0){10}} \put(15,0){\line(1,0){10}} \put(15,0){\line(1,0){10}} \put(15,0){\line(1,0){10}} \put(15,0){\line(1,0){10}} \put(15,0){\line(1,0){10}} \put(15,0){\line(1,0){10}} \put(15,0){\line(1,0){10}} \put(15,0){\line(1,0){10}} \put(15,0){\line(1,0){10}} \put(15,0){\line(1,0){10}} \put(15,0){\line($<br>CSVer.dll | 8/5/2013 11:50 AM  | Application extens   | 52 KB  |
| $\blacksquare$ Music  | difxapi.dll<br>$ \mathbb{Q} $                                                                                                    | 5/10/2012 12:34 PM | Application extens   | 316 KB |
| Pictures              | Help                                                                                                    | 9/15/2006 10:10 AM | <b>Text Document</b> | 1 KB   |
| Videos                | a.<br>IIF <sub>2</sub>                                                                                                    | 2/12/2008 2:26 PM  | Configuration sett   | 1 KB   |
|                       | 雛<br>IIF <sub>2v</sub>                                                                                                    | 6/11/2013 3:45 PM  | Configuration sett   | 472 KB |
| <b>Computer</b>       | mup                                                                                                    | 8/5/2013 11:50 AM  | XML File             | 158 KB |
| Local Disk (C:)       | 歴<br>readme                                                                                                    | 8/5/2013 11:49 AM  | <b>Text Document</b> | 94 KB  |
| $\rightarrow$ PK (D:) | Setup                                                                                                    | 12/23/2013 5:09 PM | Application          | 936 KB |
| <b>Network</b>        |                                                                                                    |                    |                      |        |

**Step 2.** Click on "Next" to install driver.

![](_page_24_Picture_7.jpeg)

**Step 3.** Click on "Next" to install driver.

![](_page_25_Picture_2.jpeg)

**Step 4.** Click on "Yes, I want to restart this computer now" to go on.

![](_page_25_Picture_4.jpeg)

### <span id="page-26-0"></span>4.2 Graphic Driver Installation

IHAT Motherboard is with Intel mobile Core i5-4300U(Optional i7-4650U) dual core CPU and with an integrated graphics controller. You need to install the Graphic driver to enable the function. Intel Graphic supports versatile display options and 32-bit 3D graphics engine. Triple independent display, enhanced display modes for widescreen flat panels for extend, twin, and clone display mode.

**Step 1.** Insert the driver DVD into your system's DVD-ROM drive. You can see the driver folders items. Navigate to the "Graphic Driver" folder and click "setup.exe" to complete the installation.

|                         | $\mathbf{E}$ $\mathbf{E}$ $\mathbf{I}$                                                                                                    |                                                                                                    | Graphics V10.18.10.3379                                                                                                    |                                                                                                    | □<br>$\mathbf x$                                                    |
|-------------------------|----------------------------------------------------------------------------------------------------|----------------------------------------------------------------------------------------------------|----------------------------------------------------------------------------------------------------|----------------------------------------------------------------------------------------------------|---------------------------------------------------------------------|
| File                    | Home<br>Share                                                                                                    | View                                                                                                    |                                                                                                    |                                                                                                    | $\vee$ 0                                                            |
| $(\Leftrightarrow$<br>B |                                                                                                    | « PK (D:) > IH70 > Driver > Graphics_V10.18.10.3379                                                                                                    | Ò<br>$\checkmark$                                                                                                    |                                                                                                    | Search Graphics_V10.18.10.3379 0                                    |
|                         | 7X<br>۸<br>10X<br>10X Baytrial<br>19<br>152GN Win8<br>2012-08-03 韋利<br>ALGIZ 10X<br>avast! antivirus<br><b>BOSCH</b><br>Certification<br><b>Chris</b><br>Daimler 8.4<br><b>ESET NOD32</b><br>F65EAC-ID31<br>GTU5110B3_SD<br>198H5 & 1983(D)<br>1982<br><b>1982 SOP</b><br>ID8HH(DOCKIN<br>IEC 60529 IP65<br><b>IH70</b> | é<br>Name<br>DisplayAudio<br>Graphics<br>ICCS<br>Lang<br>x64<br>autorun<br>$\begin{picture}(120,15) \put(0,0){\line(1,0){15}} \put(15,0){\line(1,0){15}} \put(15,0){\line(1,0){15}} \put(15,0){\line(1,0){15}} \put(15,0){\line(1,0){15}} \put(15,0){\line(1,0){15}} \put(15,0){\line(1,0){15}} \put(15,0){\line(1,0){15}} \put(15,0){\line(1,0){15}} \put(15,0){\line(1,0){15}} \put(15,0){\line(1,0){15}} \put(15,0){\line($<br>DIFxAPI.dll<br>Installation Readme<br>Ĩ<br>mup<br>Readme<br>Setup<br>Setup.if2 | Date modified<br>10/6/2014 3:16 PM<br>10/6/2014 3:16 PM<br>10/6/2014 3:14 PM<br>10/6/2014 3:14 PM<br>10/6/2014 3:14 PM<br>12/18/2013 1:02 PM<br>11/2/2006 7:21 AM<br>12/23/2013 6:43 PM<br>12/18/2013 1:02 PM<br>12/23/2013 2:04 PM<br>12/23/2013 5:14 PM<br>12/18/2013 1:02 PM | Type.<br>File folder<br>File folder<br>File folder<br>File folder<br>File folder<br>Setup Information<br>Application extens<br><b>Text Document</b><br>XML File<br>Text Document<br>Application<br>IF2 File | Size<br>1 KB<br>312 KB<br>70 KB<br>12 KB<br>6 KB<br>976 KB<br>13 KB |
| 12 items                | <b>IH83</b><br>Intel 6235 new                                                                                                    |                                                                                                    |                                                                                                    |                                                                                                    | 脏<br>$\blacksquare$                                                 |

**Step 2.** Click on "Next" to install Driver.

![](_page_26_Figure_6.jpeg)

**Step.3.** Click on "Yes" to agree License.

![](_page_27_Picture_2.jpeg)

**Step.4.** Click on "Next" to install Driver.

![](_page_27_Picture_41.jpeg)

![](_page_28_Picture_1.jpeg)

![](_page_28_Picture_2.jpeg)

### <span id="page-28-0"></span>4.3 USB 3.0 Driver Installation

IHAT Motherboard is designed with Intel mobile Core i7, Core i5 dual core CPU with the Intel® USB 3.0 eXtensible Host Controller. You need to install the Intel® USB 3.0 eXtensible Host Controller driver to enable the function.

**STEP 1.** Locate the hard drive directory where the driver files are stored with the browser or the explore feature of Windows\*.

**STEP 2.** Double click the "Setup.exe" from this directory.

![](_page_28_Picture_56.jpeg)

**STEP 3. Click "Next" to continue.** 

![](_page_29_Picture_2.jpeg)

**STEP 4.** Read License Agreement and click "Yes" to proceed

![](_page_29_Picture_4.jpeg)

**STEP 5.** Review Readme File Information and click "Next" to proceed.

![](_page_29_Picture_6.jpeg)

**Step.6.** When the "Setup Progress" is complete click "Next" to proceed.

![](_page_30_Picture_2.jpeg)

**STEP 7.** When the "Setup Progress" is complete click "Next" to proceed.

![](_page_30_Picture_59.jpeg)

**STEP 8.** Lastly, the "Setup Complete" screen appears so click "Finish" to restart your computer.

![](_page_30_Picture_6.jpeg)

### <span id="page-31-0"></span>4.4 Ethernet Driver Installation

The Users must make sure which operating system you are using in the IHAT Motherboard before installing the Ethernet drivers. Follow the steps below to complete the installation of the Intel® I210IT Gigabit-LAN Controller + I218LM Gigabit-LAN drivers. You will quickly complete the installation.

![](_page_31_Figure_3.jpeg)

![](_page_31_Picture_4.jpeg)

**STEP 2.** Extract the "PROWinX64\_19.0 " file and click on next to install the driver.

![](_page_31_Picture_53.jpeg)

**STEP 3.** Click on "Next" to agree License.

![](_page_31_Picture_54.jpeg)

**STEP 4.** Click on "Next" to install driver.

![](_page_32_Picture_63.jpeg)

**STEP 5.** Click on "Finish" to complete the driver installation.

![](_page_32_Picture_64.jpeg)

### <span id="page-32-0"></span>4.5 Audio Driver Installation

The High-Definition Audio Codecs providing ten DAC channels , plus 2 channels of independent stereo sound output (multiple streaming) through the front panel stereo outputs. The series integrates two stereo ADCs that can support a stereo microphone, and feature Acoustic Echo Cancellation (AEC), Beam Forming (BF), and Noise Suppression (NS) technology.

The users must make sure which operating system you are using in the IHAT Motherboard before installing the Audio drivers. Follow the steps below to complete the installation of the Realtek Audio drivers. You will quickly complete the installation.

**STEP 1**. Insert the DVD that comes with the motherboard. Open the folder "Audio Driver" and click on "Audio(0008-64bit\_Win7\_Win8\_Win81\_Win10\_R281" to execute the setup.

**STEP 2.** Click on "Next" to install driver.<br>Realtek High Definition Audio Driver Setup (3.65) R2.71

![](_page_33_Picture_2.jpeg)

**STEP 3.** Click on "Yes, I want to restart my computer now" to finish installation.

![](_page_33_Picture_4.jpeg)

### <span id="page-33-0"></span>4.6 Fintek COM Port Driver Installation

- **STEP 1.** If the system is WIN7 please first close UAC. (Refer following "Disabling User Account Control (UAC) in Windows 7")
- **STEP 2.** Extract the Patch 0408.zip to a folder.
- **STEP 3.** Double-click batch file(patch.bat) will install driver.
- **STEP 4.** Check driver install success. Before the update or update fail.

![](_page_33_Picture_72.jpeg)

After the update and update success.

![](_page_34_Picture_22.jpeg)

**STEP 5**. You will need to restart your computer for driver install success. Type in this command from the Run menu: C:\Windows\System32\UserAccountControlSettings.exe or uac

![](_page_34_Picture_23.jpeg)

![](_page_34_Picture_24.jpeg)

To turn UAC back on, move the slider to choose when you want to be notified, and then click OK. If you're prompted for an administrator password or confirmation, type the password or provide confirmation.

You will need to restart your computer for UAC to be turned off.

### <span id="page-35-0"></span>4.7 Intel Management Engine Software Installation

This installation program installs the Intel® ME software components required for the platform on which you are installing, and installs only those components that match your platform's capabilities.

**STEP 1.** Insert the driver DVD and select the "Intel ME 9.0" folder and click "Setup.exe"

| ×<br>Name               | Date modified     | Type               | Size   |
|-------------------------|-------------------|--------------------|--------|
| DAL                     | 10/6/2014 3:17 PM | File folder        |        |
| <b>Drivers</b>          | 10/6/2014 3:17 PM | File folder        |        |
| Firmware Recovery Agent | 10/6/2014 3:16 PM | File folder        |        |
| <b>IFR</b>              | 10/6/2014 3:16 PM | File folder        |        |
| Intel Control Center    | 10/6/2014 3:16 PM | File folder        |        |
| IntelMEFWVER            | 10/6/2014 3:16 PM | File folder        |        |
| <b>IUS</b>              | 10/6/2014 3:16 PM | File folder        |        |
| Lang                    | 10/6/2014 3:16 PM | File folder        |        |
| LMS                     | 10/6/2014 3:16 PM | File folder        |        |
| NAC_PP                  | 10/6/2014 3:16 PM | File folder        |        |
| x64                     | 10/6/2014 3:16 PM | File folder        |        |
| autorun                 | 8/8/2013 1:25 PM  | Setup Information  | 1 KB   |
| DIFxAPI.dll<br>۹        | 8/8/2013 1:25 PM  | Application extens | 312 KB |
| mup                     | 8/8/2013 1:25 PM  | XML File           | 9 KB   |
| Setup                   | 8/8/2013 1:25 PM  | Application        | 966 KB |
| Setup.if2               | 8/8/2013 1:25 PM  | IF2 File           | 24 KB  |
| version                 | 8/8/2013 1:25 PM  | Configuration sett | 1 KB   |

#### **STEP 2.** Click the checkbox for Install Intel® Control Center & click Next.

![](_page_35_Picture_8.jpeg)

### **STEP 3.** Click on "Yes" to agree License.

![](_page_36_Picture_20.jpeg)

![](_page_36_Picture_21.jpeg)

#### **STEP 4.** Click on "Finish" to complete the software installation.

![](_page_36_Picture_22.jpeg)

### <span id="page-37-0"></span>4.8 HotTab Driver and AP Installation

Before install this HotTab Driver, Please install C++ first. To install this HotTab Driver and AP to make the buttons on the front of unit work.

#### **Driver Installation:**

#### *1) Installation Files*

Please select the driver for the corresponding operating system.

Hottab(WMMIO) Driver 32bit

Hottab(WMMIO) Driver 64 bit

Hottab(WMMIO) Driver Installation Guide v103

![](_page_37_Picture_85.jpeg)

In each directory, it includes following files.

![](_page_37_Picture_86.jpeg)

#### *2) Installation Procedure*

A. Uninstall the old Version.

Before you start to install the new signature Hottab driver, please remove the old Hottab PortIO driver in Windows's Device Manager.

![](_page_38_Picture_43.jpeg)

 $\sim$ Select **"PortIO Driver"** under System devices and right-click it. Use **Uninstall** selection to remove the driver.

![](_page_38_Picture_44.jpeg)

- B. Install the driver
	- 1. Type "cmd" in the run box.
	- 2. The cmd.exe will appear in Programs
	- 3. Right click on the cmd.exe and click on "Run as administrator" to start command prompt.

![](_page_39_Picture_51.jpeg)

4. Change directory to driver's location, and type **install** to install the driver

![](_page_39_Picture_7.jpeg)

5. When Windows Security dialog appear, select **install** to continue the installation.

![](_page_40_Picture_2.jpeg)

When the driver is successfully installed, you can see "Drivers Updated successfully" message in the dos prompt. "WMMIO" device also added in the Device Manger under "System devices"

![](_page_40_Figure_4.jpeg)

#### **Hottab AP Installation**

![](_page_41_Picture_2.jpeg)

#### Important:

Please make sure the Hottab driver (WMMIO) has been installed before you start to install the Hottab application

- 1. Uninstall the old version Hottab software before start to install the new version Hottab
- 2. Open the folder of Hottab you want to install, find "Hottab.exe" and double click it

![](_page_41_Picture_7.jpeg)

2. Click "Next" go to install the Hottab

![](_page_41_Picture_9.jpeg)

#### 3. Click "Next"

![](_page_41_Picture_75.jpeg)

4. Click "Next", the installation will be started

![](_page_42_Picture_25.jpeg)

5. Installation Complete, click "Close" to close the window

![](_page_42_Picture_26.jpeg)

6. Yan can find this shortcut on the desktop, double click it to open the Hottab application

![](_page_42_Picture_6.jpeg)

### <span id="page-43-0"></span>4.9 Hottab Utility

Hottab ® is a program made by Winmate to control the main functions of the R19IHAT-66EX. In Hottab ®, users can check system information, control function button settings, configure blanking function and settings.

Long-press Fn<sup> $\left[\begin{matrix}F_{n}\end{matrix}\right]$  function key to open Hottab®. Users also can open this utility by double-</sup> clicking on the Hottab icon on the desktop.

![](_page_43_Picture_4.jpeg)

#### <span id="page-43-1"></span>**4.9.1 System information menu**

![](_page_43_Picture_41.jpeg)

#### <span id="page-44-0"></span>**4.9.2 Hottab Shortcut Setting**

 $\begin{array}{c} \hline \rule{0pt}{2ex} \\ \rule{0pt}{2ex} \rule{0pt}{2ex} \\ \rule{0pt}{2ex} \end{array}$  New fold O Os Edits System Function Exit Information **Behavior Function** F1 Short Empty NEW  $DEL$ **Buttion** F1 Long Empty **NEW** DEL  $\times$ Ope Lock  $\overline{\mathcal{L}}$  $\epsilon$  $\uparrow$   $\sim$  Progra  $\mathbb{R}$  .  $\blacksquare$  0  $size -$ Newfo  $\circ$ **Picture**  $\rightarrow$   $\sim$ .<br>fied Type Vete modified<br>4/17/2018 438 PM<br>7/16/2018 641 PM<br>4/11/2018 433 PM<br>4/11/2018 433 PM<br>4/11/2018 433 PM<br>4/11/2018 433 PM<br>4/11/2018 433 PM<br>4/11/2018 433 PM<br>4/11/2018 433 PM<br>4/11/2018 433 PM<br>4/11/2018 433 PM New fold en-US File folde **Bright** File folde **G** OneDrive File folds  $\blacksquare$  This PC 30 Obje<br>**Desktop Docum**  $\overline{\mathbf{L}}$  Down S ielowuti App **IEShims.dl**  $M$  Music 4/11/2018 12:08 AM Appli<br>4/11/2018 4:33 PM Appli **Picture** File description: Internet Explorer<br>Company: Microsoft Corporation<br>File version: 11.0.17134.1<br>Date created: 4/12/2018 2:16 AM<br>Cive created: 4/12/2018 2:16 AM W Videos  $\frac{d}{dx}$  System (C:) Prie version<br>Date create<br>Comparison Network  $\checkmark$ File name: iexplore Open Cancel O Type here to search  $\sim$  52 44)  $\frac{853 \text{ PM}}{7/16/2018}$ **8 日 日 田 白 ロ が** , o  $\prod_{\text{Newton}}$ Reycle Bi<br>Microsoft Edge<br>The Filter Hitler<br>Graphic Theory<br>LAT Hert Function System Exit Information **Behavior Function** F1 Short DEL NEW Empty **Buttion NEW** F1 Long DEL Empty Lock Disable **Touch Lock** Key Lock Disable **Brightness 0 日 日 自 白 白 が**  $R^R \sim \sqrt{3}$  40  $\overline{m}$   $\frac{852PM}{7/16/2018}$ O Type here to search

In Function Behavior, submenu users can set up functions.

![](_page_45_Picture_26.jpeg)

### <span id="page-45-0"></span>4.10 Touch Lock Setting

Under the Touch Lock mode, the touchscreen is locked from all touch inputs, while keypad input remains operational.

![](_page_45_Picture_4.jpeg)

![](_page_46_Picture_1.jpeg)

### <span id="page-46-0"></span>4.11 Brightness Adjustment

![](_page_46_Picture_3.jpeg)

### <span id="page-47-0"></span>Appendix A: Hardware Specifications

![](_page_47_Picture_166.jpeg)

![](_page_48_Picture_128.jpeg)

#### **NOTE:**

- 1. Accessories and Integrated Options may vary depending on your configuration. The product shown in this datasheet is a standard model. For diagrams that contain customized or optional I/O, please contact the Winmate Sales Team for more information.
- 2. All specifications are subject to change without prior notice.

![](_page_48_Picture_129.jpeg)

### <span id="page-49-0"></span>Appendix B: Cleaning the Monitor

#### **Before cleaning:**

- Make sure the device is turned off.
- Disconnect the power cable from any AC outlet.

#### **When cleaning:**

- Never spray or pour any liquid directly on the screen or case.
- Wipe the screen with a clean, soft, lint-free cloth. This removes dust and other particles.
- The display area is highly prone to scratching. Do not use ketene type material (ex. Acetone), Ethyl alcohol, toluene, ethyl acid or Methyl chloride to clear the panel. It may permanently damage the panel and void thewarranty.
- If it is still not clean enough, apply a small amount of non-ammonia, non-alcohol-based glass cleaner onto a clean, soft, lint-free cloth, and wipe the screen.
- Don not use water or oil directly on the display screen. If droplets are allowed to drop on the screen, permanent staining or discoloration may occur.

### <span id="page-49-1"></span>Appendix C: Statement of Regulatory Approval

Refer the following descriptions for various approvals and certifications

#### **Explosive Atmospheres Directive**

![](_page_49_Picture_14.jpeg)

Certification with ATEX Directive 94/9/EC; Independent 3rd party assessment (Notified Body: DEMKO)

#### **Low Voltage Directive European Safety for Industrial Control Equipment**

![](_page_49_Picture_17.jpeg)

Self-Declaration in accordance with European LVD Directive 2006/95/EC; Independent 3rd party assessment (Accredited by IEC 17025)

#### **Electromagnetic Compatibility Directive European EMC for Industrial Control Equipment**

 $\epsilon$ 

Self-Declaration in accordance with EMC Directive 2004/108/EC; Independent 3<sup>rd</sup> party assessment (Accredited by IEC 17025)

![](_page_50_Picture_0.jpeg)

Winmate Inc. 9F, No.111-6, Shing-De Rd., San-Chung District, New Taipei City 24158, Taiwan, R.O.C [www.winmate.com](http://www.winmate.com/)

![](_page_50_Picture_2.jpeg)

Copyright © 2021 Winmate Inc. All rights reserved.